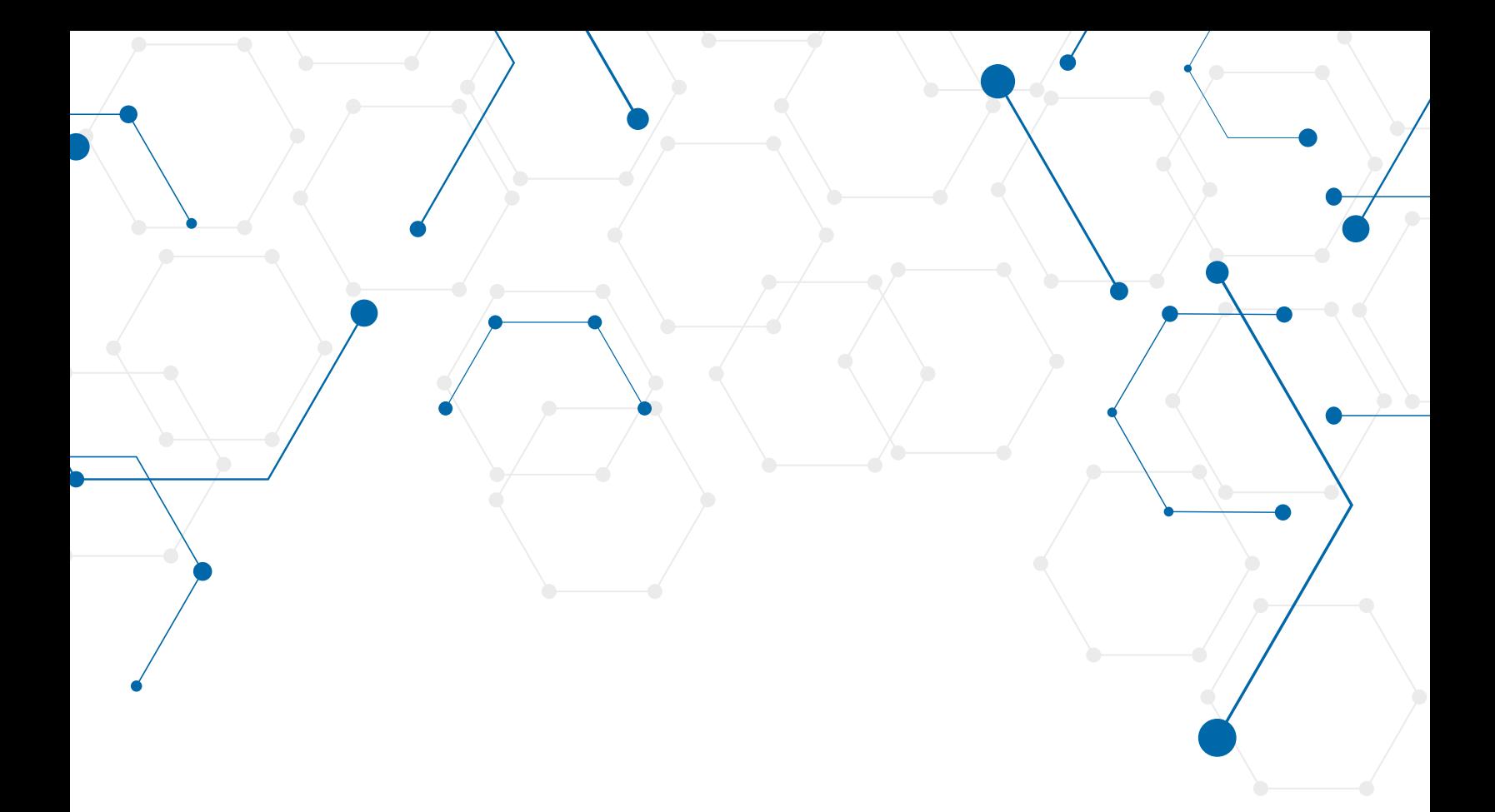

# **Remote Administration:**

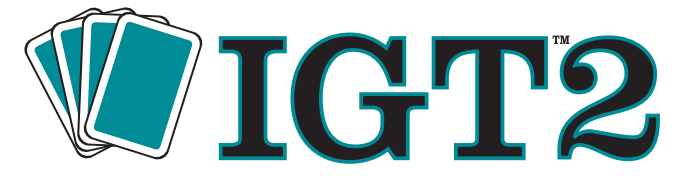

## **Iowa Gambling Task, Version 2**

PAR Staff

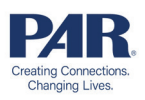

Remote Administration **IGT2**

At PAR, we are committed to doing everything we can to help you serve your clients. This paper describes how you can use a videoconferencing tool to remotely administer the IGT2 using desktop software, which was discontinued in 2024. Administration and scoring for the IGT2 are available on PARiConnect, which can also be used for remote assessment. For additional guidance on preparing your clients for their telehealth appointments, visit parinc.com/Remote\_Appointment\_Checklist.

#### **OVERVIEW OF THE IGT2**

The lowa Gambling Task, Version 2 (IGT2) is a computerized assessment that assists in the evaluation of decision making for individuals ages 8 to 79 years. It is ideal for assessing patients who exhibit poor decision-making skills in the presence of otherwise normal or unaffected intelligence because of head injury or insult or any other condition thought to affect the function of the prefrontal cortex. The original IGT and the IGT2 have been used in studies examining decision-making capacity in a variety of populations, including individuals with focal brain lesions, dementia, substance addiction, chronic pain, aggression disorders, and Huntington's disease. The IGT2 is an ideal instrument for remote administration because it was developed and standardized as a computer-administered tool.

#### **TECHNICAL REQUIREMENTS**

#### **Software.**

The IGT2 software allows you to administer the IGT2 on-screen and provides unlimited scoring and reporting for administered IGT2 protocols. For the minimum requirements for successful operation of this software, please visit the PAR software FAQs at parinc. com/FAQ\_software.

#### **Hardware.**

You and your client will each need a computer (laptop or desktop) with a webcam (built in or attached) to permit audio and video capabilities for two-way, real-time communication. Although laptops often have built-in microphones and cameras, desktop computers may not, so it is recommended that you use headphones with an integrated microphone when on a desktop computer. This allows you to see that only the client and other appropriate individuals are present and that the testing environment is acceptable.

Remote Administration **IGT2**

The IGT2 software supports auditory feedback if the computer is equipped with a Windows Multimedia-compatible sound card. A smartphone or tablet may be used to verify the client's identity and the testing environment, but do not use a smartphone or tablet for IGT2 administration.

#### **Videoconferencing software.**

Videoconferencing technology with the ability to cede control during screen and audio sharing is necessary to remotely administer the IGT2. The American Psychological Association (APA) recommends that you use a HIPAA-compliant videoconferencing platform offering secure, encrypted transmissions. The platform provider should be willing to sign a business associate agreement (BAA) developed either by the company or by the psychologist. We recommend you check with each platform provider to determine the specific tools and features available. Some platforms have different versions with different tools available to assist with remote administration.

#### **Internet access.**

We recommend both you and your client use a secure and private (i.e., not publicly accessible) internet connection. Hard-wiring via an Ethernet cable for internet access allows for the fastest and most stable connectivity. We also recommend that, while you administer the test, other individuals using the same internet connection refrain from using services that require considerable bandwidth (e.g., streaming video). If you choose to use Wi-Fi, we strongly recommend testing your connection while screensharing before beginning a remote testing session.

## **SPECIAL CONSIDERATIONS FOR REMOTE ADMINISTRATION**

The decision to remotely administer the IGT2 or any other assessment instrument is dependent on a variety of client and provider variables. Distractions may be present, the client may have access to various forms of assistance, and the presence of third parties—for example, facilitators (test proctors or administrative supports) and observers (interns and attorneys)—may be unavoidable. The accuracy of results may be influenced by the quality of the technology used, the hardware specifications needed, the speed of the internet connection, and other technical factors. Finally, a client's cultural factors, socioeconomic background, and familiarity with computers may affect results.

You must describe and disclose any modifications or alterations made to the standardization procedures and consider the impact of these differences on the reliability, validity, and interpretability of the client's test scores. These deviations must be noted in your reports. Please be aware of the scientific literature of the assessment, have familiarity with relevant state laws and national practice standards, and abide by the guidance of APA and the American Telemedicine Association (Luxton et al., 2014). As always, your professional judgment, along with guidance from state, local, and other regulatory agencies, should determine whether you use available videoconferencing technology as part of your practice and if this mode of administration is appropriate for your client. For additional guidance on how you can use PAR products via telehealth technology, please visit parinc.com/Telehealth\_Statement.

### **Reporting Telehealth Assessment Results**

In your reporting, indicate whether the assessment was administered via telehealth. For example, "This assessment was conducted using telehealth methods, including remote observation of performance via audiovisual technologies." Record any technical issues or other problems that occurred during the assessment process, including loss of internet connection, video or audio lags, distractions, interruptions, and any equipment malfunctions.

### **Testing Environment**

Ideally, the testing environment should be a comfortable, well-lit room with adequate ventilation. If possible, the room should be free of noise to minimize distractions. All other electronic devices should be turned off, and the testing area should be clear of all items except those needed to participate in the session. The source of lighting should be overhead so that shadows are not cast on the computer screen. Glare from windows or other sources should be prevented because it may obscure important aspects of the stimuli. The client should be seated at a desk or table with a full view of the device's screen. The height of the desk or table should allow the examinee to view and respond to the test stimuli easily from their seat. All other objects on the desk or table should be removed, if possible, to avoid distracting the client during testing.

A qualified examiner (Level C) must remotely administer the IGT2. No other individuals should be present unless an observer or another facilitator is necessary. The client's activity should be closely monitored, and any attempts to open additional computer windows should be stopped immediately. If you fail to adequately monitor the client or bar access to restricted items during test administration, the client's performance may be artificially enhanced.

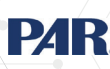

## **REMOTE ADMINISTRATION OF THE IGT2**

We strongly encourage you to review this procedure and test your setup with a remote videoconferencing platform prior to meeting with a client. To remotely proctor the IGT2, you will need to use the IGT2 software in conjunction with a videoconferencing platform. To save time during remote administration, create a new client file with demographics for your client within the IGT2 software program prior to starting the meeting with your client. To familiarize yourself with this process, please refer to the software help menu.

## **Steps**

**1** Launch your selected videoconferencing platform and start the meeting with your client. Do not share your screen yet.

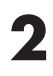

**2** Once you and your client are ready to begin remote administration, open the IGT2 software.

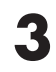

**3** Launch the IGT2 using one of the following options:

a. If you have already created a client file for your client, click "Open Client File" to find it. Select the appropriate client file and click "Open."

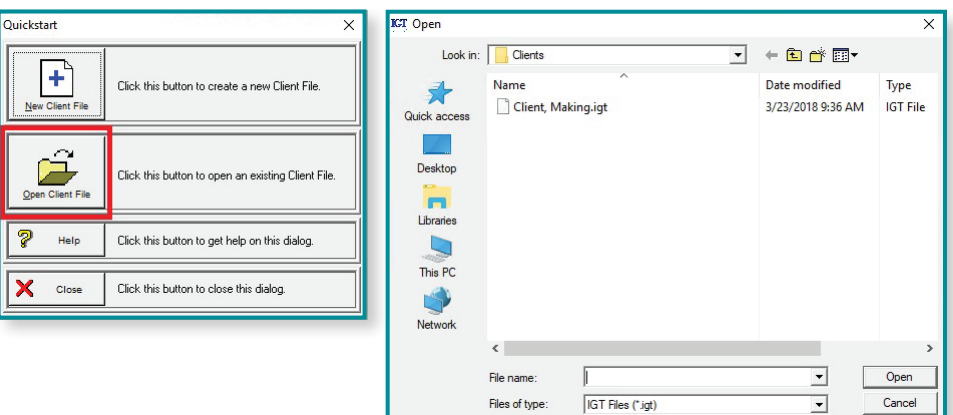

**05**

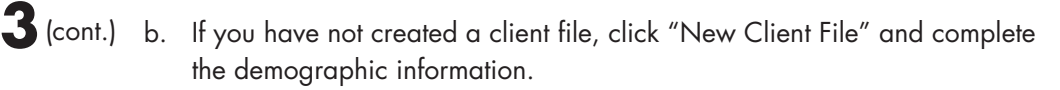

**P4R** 

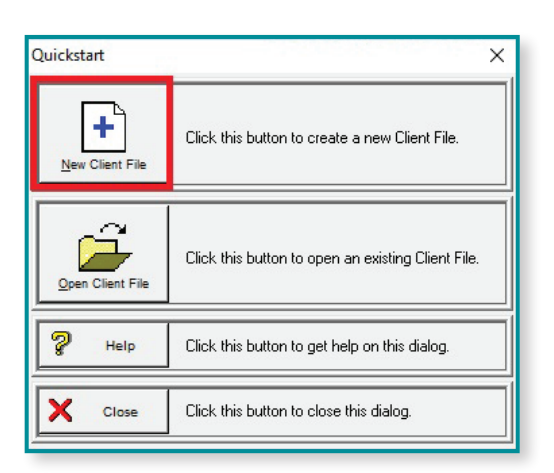

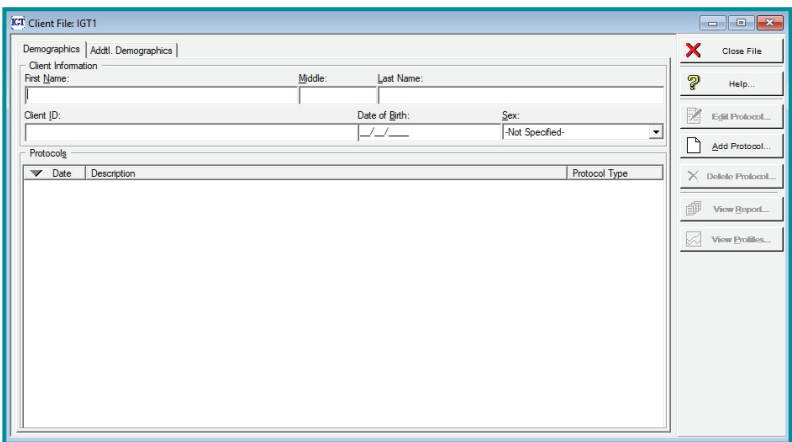

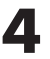

**4** Once you are in the appropriate client file, click "Add Protocol."

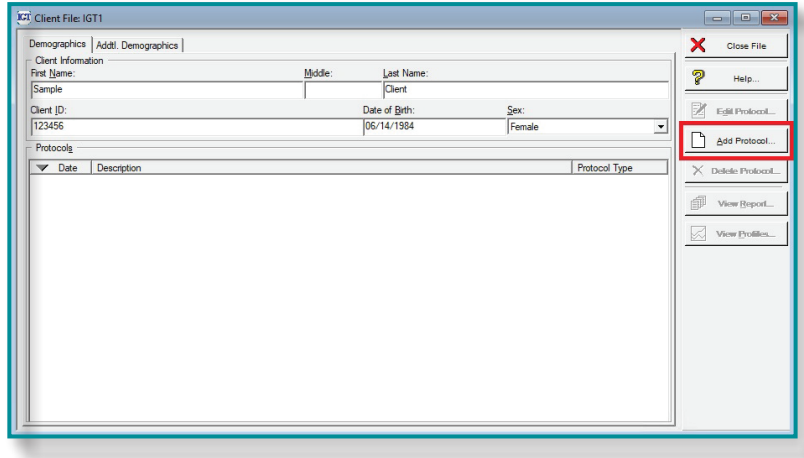

**5** Inform the examinee that you are setting up the test administration, that you will read the instructions shortly (Step 7), and to refrain from starting until instructed to do so.

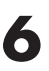

**6** Set up screen sharing using one of the following options:

- a. If you are using a single monitor:
	- Switch over to your videoconferencing platform.
		- $\triangleright$  The IGT2 software was programmed to always appear if there is only one monitor. Therefore, you may not be able to access the videoconferencing platform or any other windows once administration is initiated.
	- Take the necessary steps to share your computer audio and share your computer screen displaying the full-screen IGT2 test stimuli window.
	- Using the videoconferencing platform, give the client remote control (e.g., "Give mouse/keyboard control") of your screen.
		- $\triangleright$  This will give the client the ability to respond on-screen. Most platforms will allow the individual to see only the screen you have chosen to share. At all times, there should be an option that allows you to resume control of the mouse (e.g., by moving your mouse).
	- Click "Administer test" to initiate on-screen administration.

b. If you are using dual monitors (recommended):

- **Drag or move your videoconferencing platform window to the** nonprimary monitor.
	- $\triangleright$  For example, if your left monitor is the primary display, drag the videoconferencing platform window to the right display. This should allow you to see both the videoconferencing platform and the IGT2 window at the same time.
- Click "Administer test" to initiate on-screen administration.

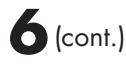

**F** Take the necessary steps to share your computer audio and share your computer screen displaying the full-screen IGT2 test stimuli window.

**PAR** 

- Using the videoconferencing platform, give the client remote control (e.g., "Give mouse/keyboard control") of your screen.
	- $\triangleright$  This will give the client the ability to respond on-screen. Most platforms will allow the individual to see only the screen you have chosen to share. At all times, there should be an option that allows you to resume control of the mouse (e.g., by moving your mouse).

**7** Read the administration instructions and instruct the examinee to begin.

**8** The screen will indicate when the test is complete.

## **Testing is complete.**

 **Please inform the examiner.**

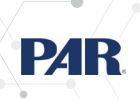

**9** To exit the administration, press [Alt]+[F4] or [Fn]+[Alt]+[F4] (depending on your computer) and enter the password. You must click File>Save As to save the data. The software does not automatically save.

Note that the software will load onto the default display. When other programs are running via a second monitor, it is very easy to accidentally close another program with the [Alt]+[F4] exit keystroke or even to crash the software. Therefore, we recommend running minimal software during remote administration (i.e., close web browsers).

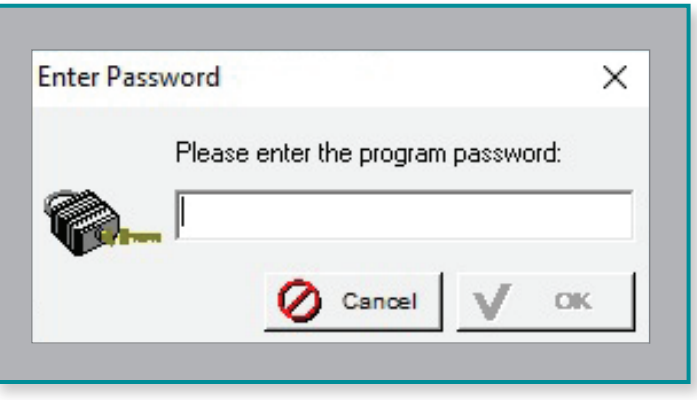

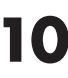

At this point, you may stop remote control, stop sharing your screen, turn on your camera, and proceed to the next part of your session.

- a. We recommend saving the client file after screen sharing has ended. If you are using multiple monitors, you can stop sharing your screen before exiting the administration.
- **11** When your session has ended, you can easily return to the IGT2 software to generate your report.

Remote Administration **IGT2**

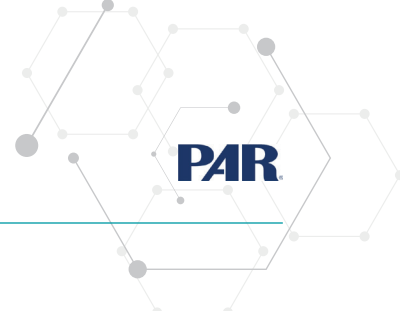

#### **REFERENCES**

Luxton, D. D., Pruitt, L. D., & Osenbach, J. E. (2014). Best practices for remote psychological assessment via telehealth technologies. *Professional Psychology: Research and Practice, 45*(1), 27–35. https://doi.org/10.1037/a0034547

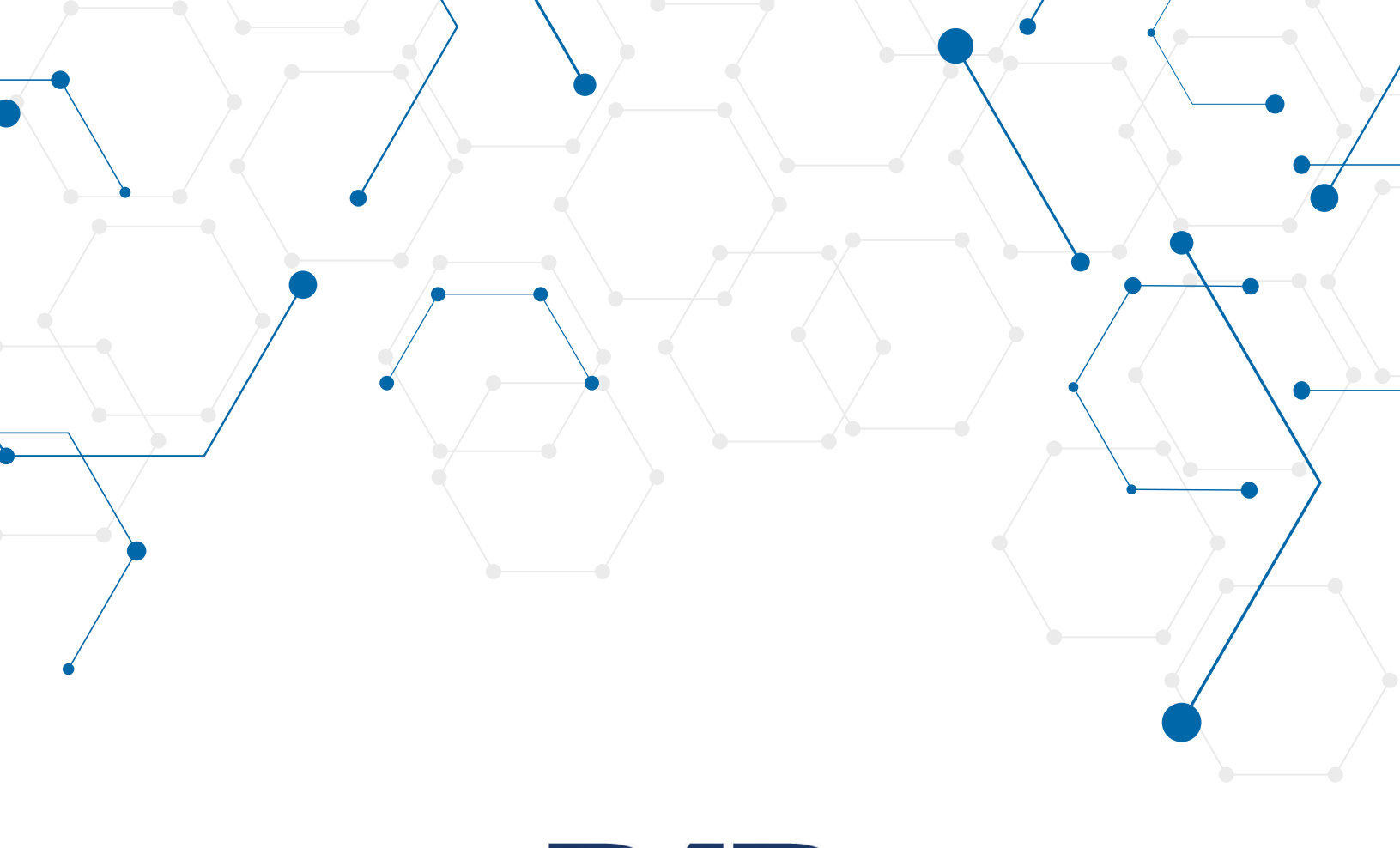

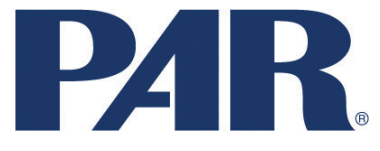

**P4R** 16204 N. Florida Ave. | Lutz, FL 33549 | 1.800.331.8378 | parinc.com

Copyright © 2020 by PAR. All rights reserved. May not be reproduced in whole or in part in any form or by any means without written permission of PAR.

To cite this document, use: PAR Staff. (2020). *Remote administration for the Iowa Gambling Task, Version 2 (IGT2)* [White paper]. PAR.